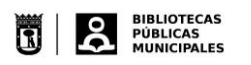

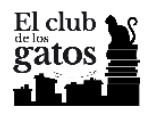

# Lectura y descarga de libros

Una vez validados y adscritos a una sala, vamos a la pestaña *CONTENIDO*.

En cada lectura aparecerá un botón para acceder al libro

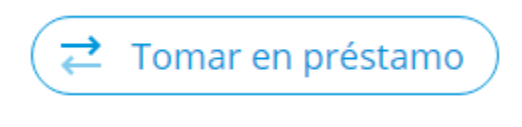

 *Botón prestar de la pestaña Lectura*

Una vez prestado se nos ofrecen dos opciones:

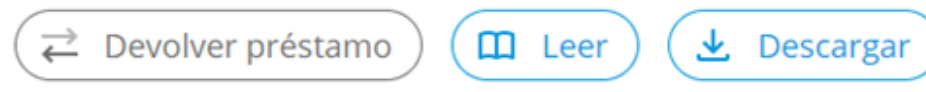

 *Botones de acción de lectura para una lectura en préstamo.*

- 1. Para descargar el contenido a un dispositivo (*e-reader*) hemos de tener instalado Adobe Digital Editions.
	- 2. Si optamos por la opción de *Leer* accederemos directamente al libro en la nubereader (lectura en streaming).

# Adobe Digital Editions

Adobe Digital Editions permite la gestión de los Derechos Digitales (DRM) necesarios para la lectura de los libros que cuentan con esta protección, en la plataforma de Odilo todos los materiales que se prestan cuentan con DRM, asociados a las licencias de préstamo.

Si se elige descargar el título, una vez prestado, para su lectura, es necesario tener instalado y validado Adobe Digital Editions, tanto si se va a utilizar un ordenador, como un dispositivo móvil (tablet y/o teléfono móvil). La aplicación acepta los formatos epub y pdf.

En este enlace encontrarás las instrucciones para su descarga e instalación:

[http://www.tuodilotk.es/ayuda/odilotk/ES/instalacion\\_adobe.htm](http://www.tuodilotk.es/ayuda/odilotk/ES/instalacion_adobe.htm)

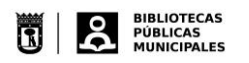

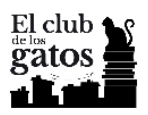

### Instalación

Para descargar e instalar Adobe® Digital Editions hay que ir a sección específica de Adobe Estados Unidos, el texto aparece en inglés, se irá explicando a continuación paso a paso a fin de que el idioma no sea un problema:

1. Página de Adobe Digital Edition para acceder a a la descarga:

<http://www.adobe.com/es/solutions/ebook/digital-editions/download.html>

- 2. En la página se presentan varias posibilidades:
	- A) Si vamos a utilizar un ordenador (portátil o de sobremesa). Deberemos conocer el sistema operativo de nuestro ordenador, para seleccionar la descarga que corresponda, es importante controlar además donde se guarda en nuestro ordenador el archivo descargado.
		- Si el S.O. es Windows el enlace de descarga será:

[https://adedownload.adobe.com/pub/adobe/digitaleditions/ADE\\_4.5\\_Installer.](https://adedownload.adobe.com/pub/adobe/digitaleditions/ADE_4.5_Installer.exe) [exe](https://adedownload.adobe.com/pub/adobe/digitaleditions/ADE_4.5_Installer.exe)

Si el S.O. es Macintosh (de Apple) el enlace de descarga será:

[https://adedownload.adobe.com/pub/adobe/digitaleditions/ADE\\_4.5\\_Installer.](https://adedownload.adobe.com/pub/adobe/digitaleditions/ADE_4.5_Installer.dmg) [dmg](https://adedownload.adobe.com/pub/adobe/digitaleditions/ADE_4.5_Installer.dmg)

- B) Si vamos a utilizar un teléfono móvil o una tablet, necesitamos una aplicación (app) específica. Debemos saber si se trata de un dispositivo que utiliza Android o el sistema de Apple.
	- Si se trata de un dispositivo Android, la descarga será a través de Google Play en:

<https://play.google.com/store/apps/details?id=com.adobe.digitaleditions&hl=es>

Si es un dispositivo de Apple, la descarga se realizará a través de App Store en:

<https://itunes.apple.com/es/app/adobe-digital-editions/id952977781?mt=8>

3. Una vez descargado el archivo, se debe localizar, donde se haya guardado, y hacer doble clic sobre él.

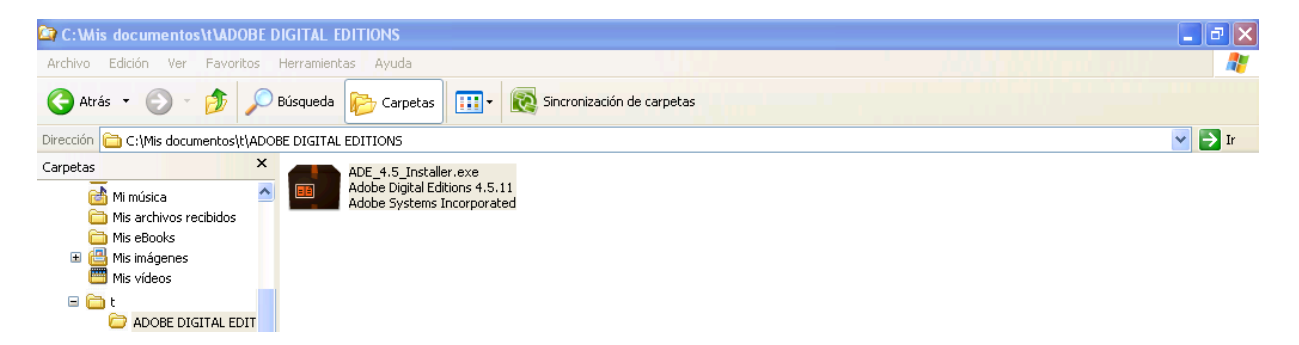

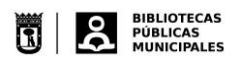

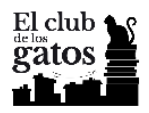

- 4. Aparecerá una ventana de instalación. Se hará clic en el botón Ejecutar.
- 5. Se abrirá una página "*Acuerdo de licencia"*, que se debe aceptar, haciendo clic en la casilla Acepto los términos de la licencia y a continuación sobre el botón Siguiente.

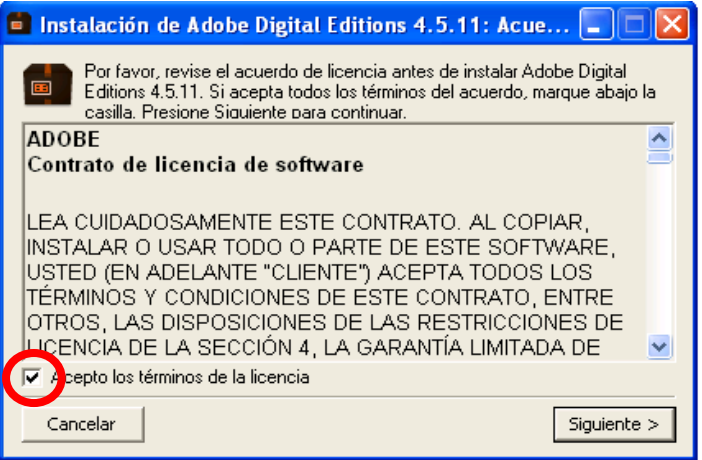

6. Aparece una nueva pantalla, que nos permite elegir los accesos directos que se quieran instalar en el ordenador. Una vez seleccionados pulsaremos Siguiente.

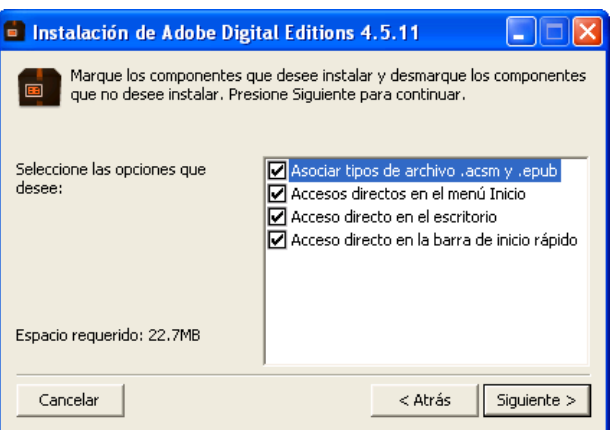

7. La siguiente pantalla, nos preguntará donde queremos que se instale la aplicación, podemos dejar la que aparece por defecto, o podemos elegirla, para ello localizamos la ubicación en el ordenador donde se quiere instalar, una vez elegido el directorio correspondiente, se hace clic en el botón Instalar.

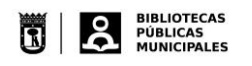

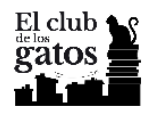

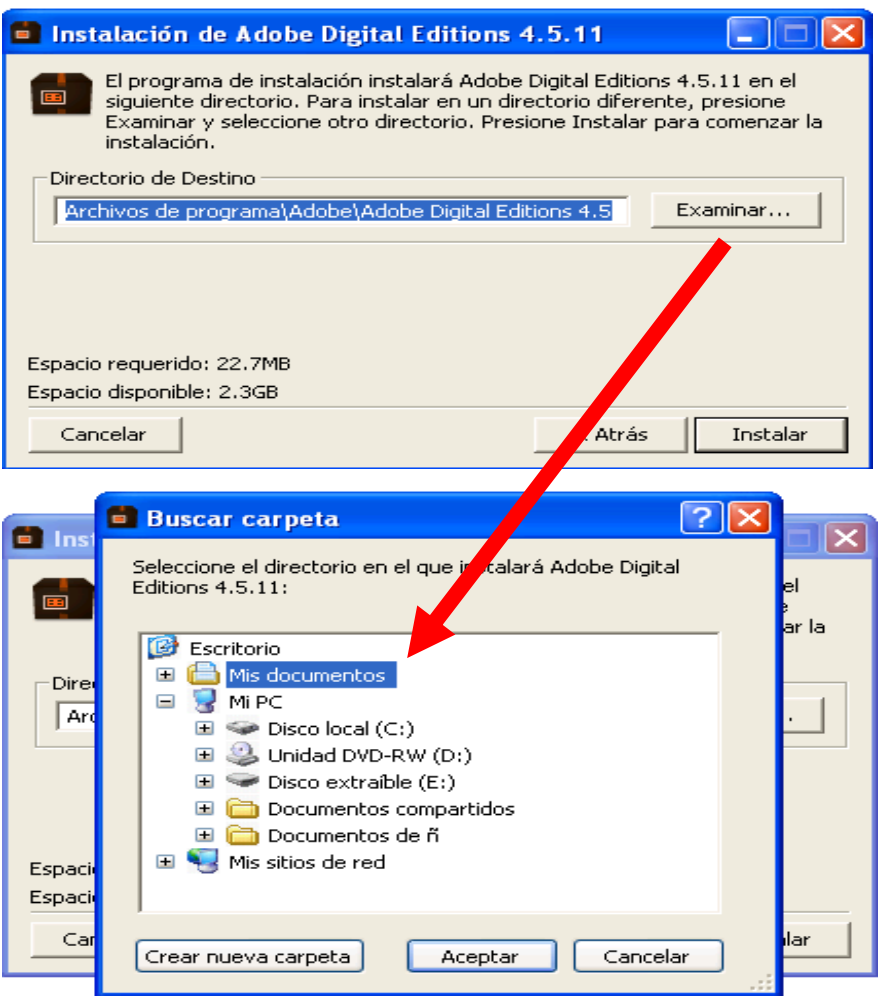

8. Comenzará el proceso de instalación de Adobe Digital Editions en nuestro ordenador. Una vez concluida la instalación se hará clic en el botón Cerrar.

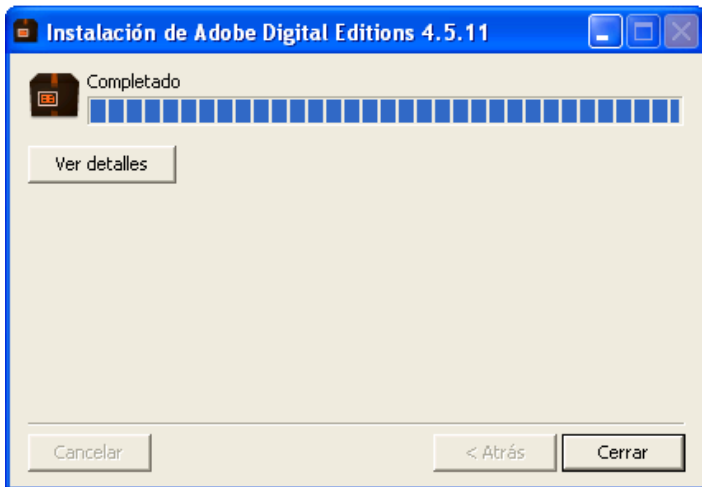

- 9. Se puede abrir una ventana que indicará que la instalación se ha realizado. En este caso seleccionaremos el botón Hecho.
- 10. Se verá como se abre la aplicación Adobe Digital Editions*.*

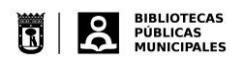

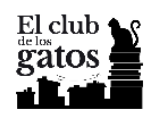

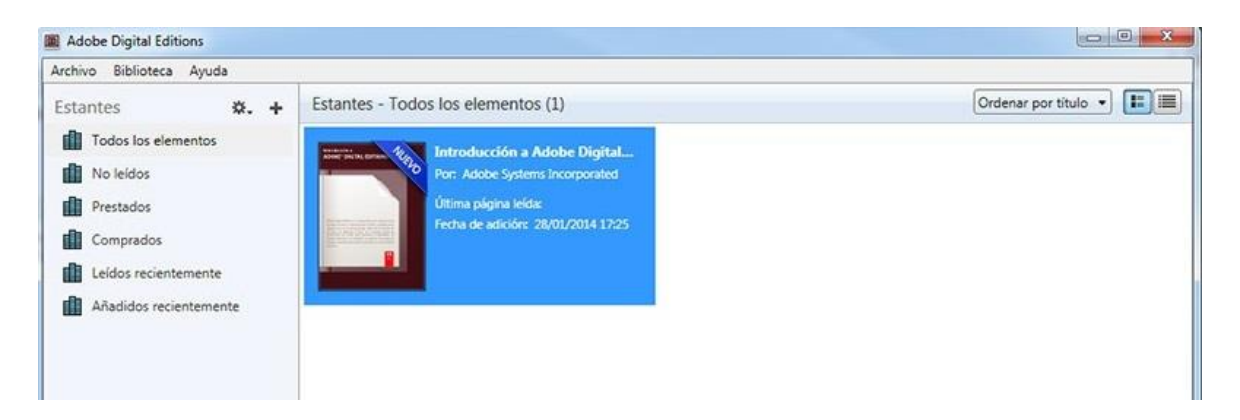

### Validación/autentificación de Adobe Digital Editions

Los pasos para autenticar Adobe Digital Editions y poder sincronizar varios dispositivos a la vez con un usuario personal. La aplicación no permite la identificación de varios usuarios distintos en un mismo dispositivo con una única sesión. Si se va a utilizar por usuarios distintos deben abrirse sesiones distintas, cada una con un único usuario

- 1) Si no está abierto, abra Adobe Digital Editions.
- 2) Seleccione dentro de la pestaña Ayuda /Autorizar equipo

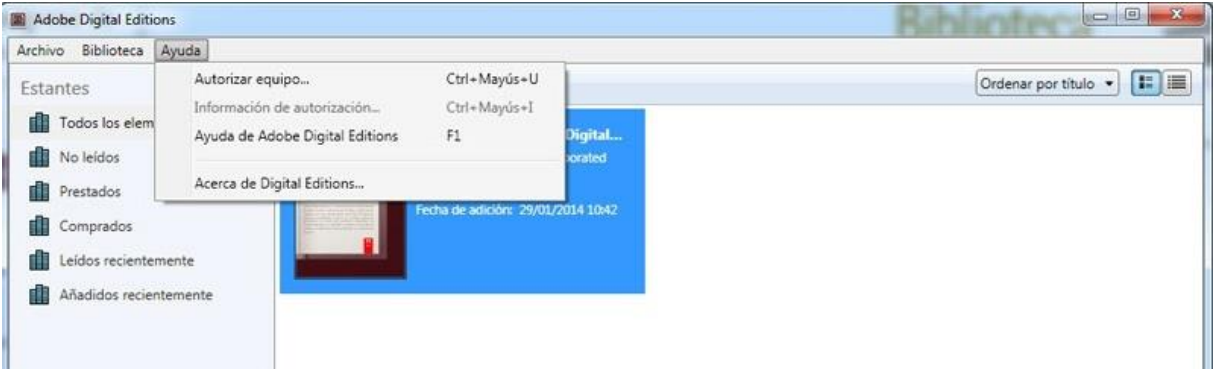

- 3) En Autorizar equipo se abrirá un submenú:
	- a. En el desplegable *Proveedor*, seleccione Odilo.
	- b. En el apartado *ID de proveedor*, inserte el usuario con el que accede a la plataforma.
	- c. En el apartado *Contraseña* inserte la clave con la que accede a la plataforma, la que recibió en el correo electrónico, cuando se aceptó su inscripción en el Club.
- 4) Haga clic en el botón Autorizar.

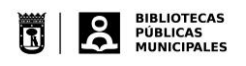

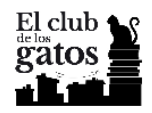

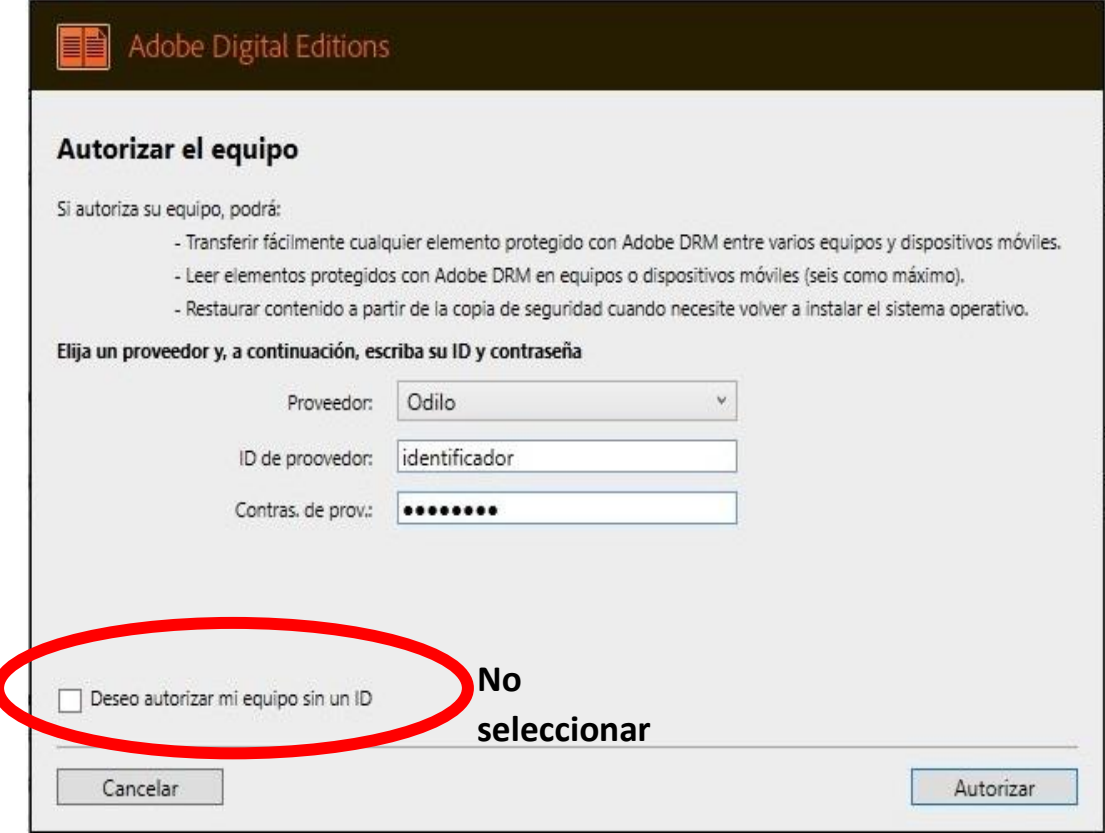

5) Si se disponen de varios ordenadores y/o dispositivos móviles, se debe validar e indentificar en cada uno de ellos. Para ello se deben repetir los pasos indicados en los puntos anteriores, en cada uno de los dispositivos donde tenga instalado Adobe Digital Editions.

Las credenciales que se están validando sirven exclusivamente para la plataforma del Club de los Gatos.

eBiblio Madrid, utiliza unas credenciales distintas para identificarse, si se quiere usar para las dos plataformas, se debería unificar el usuario/contraseña en ambas plataformas, sino Adobe Digital Editions no lo reconocerá.

Si se quiere utilizar Adobe Digital Editions en todas las plataformas que utilicen DRM, se debe disponer de una cuenta en Adobe, y autorizar el equipo en Adobe Digital Editions, con estas credenciales de Adobe.

### **NOTA**

Si en nuestros dispositivos/ordenador tenemos libros electrónicos que han sido leídos o descargados antes de la activación de nuestro ID de Adobe, dejarán de funcionar.

Si tenemos en nuestros dispositivos libros que han sido descargados o leídos con un ID diferente del nuestro de Adobe, dejarán de funcionar.

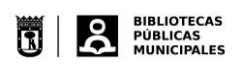

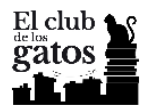

# Lectura de libros electrónicos en nuestro ordenador o teléfono móvil

Una vez instalado/validado nuestro Adobe Digital Edition, estamos en condiciones de prestar en la plataforma del Club de los Gatos en Odilo y a continuación descargarlo a nuestro ordenador y/o teléfono móvil.

Conviene recordar que los dispositivos tienen que ser compatibles con Adobe DRM, tienen que tener instalado y validado Adobe Digital Editions y deben estar autorizados por el Adobe Digital Editions que tenemos instalado.

## Descarga desde la plataforma de Odilo en el Club de los Gatos

I. Una vez que nos identificamos con nuestro usuario y contraseña en el Club de los Gatos, vamos a la pestaña "LECTURAS", seleccionamos Tomar en préstamo

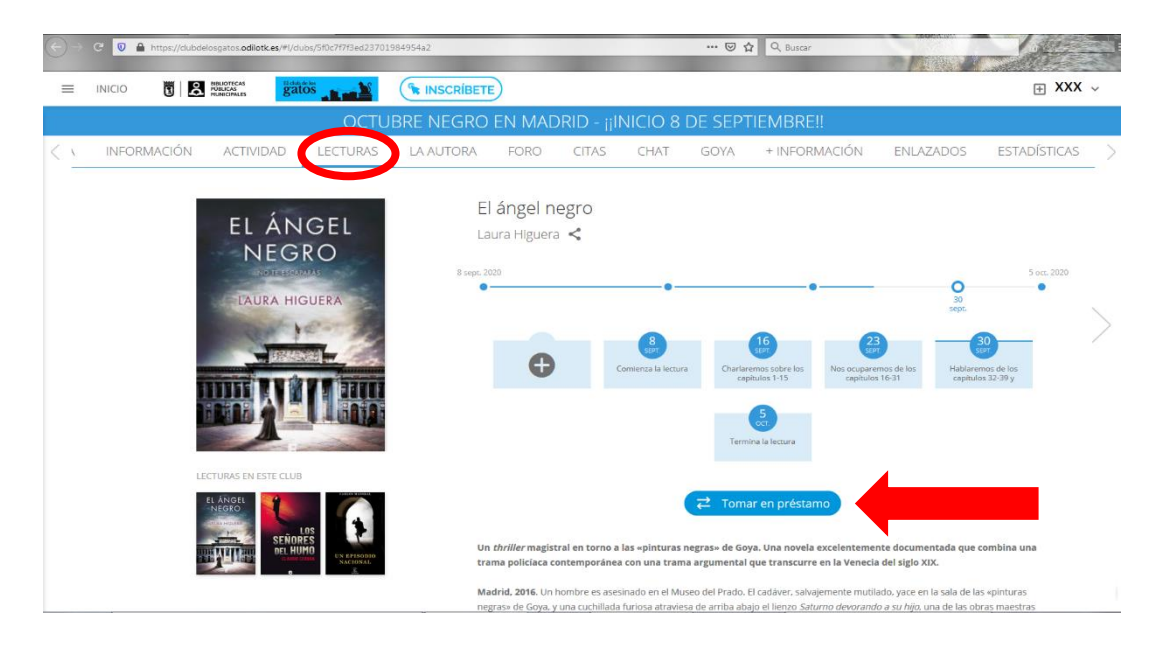

II. Se abrirá una pantalla donde elegiremos si queremos leerlo en Streaming a través de Nubereader que proporciona la plataforma de Odilo o si vamos a descargarlo

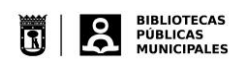

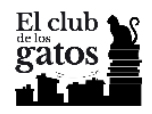

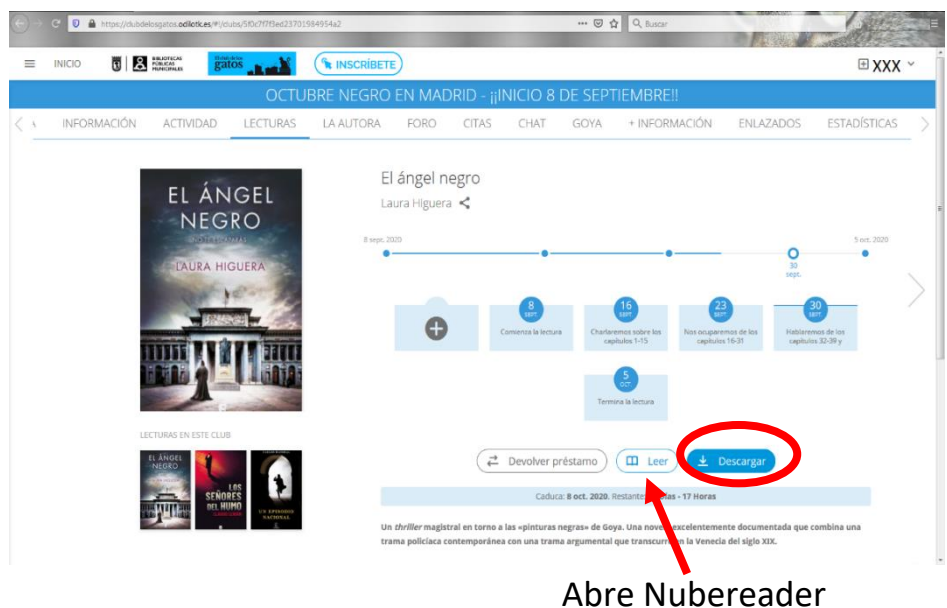

III. La primera vez saldrá una pantalla en donde podremos elegir abrir el enlace con un programa o guardarlo en nuestro ordenador. El programa que se debe elegir es Adobe Digital Editions

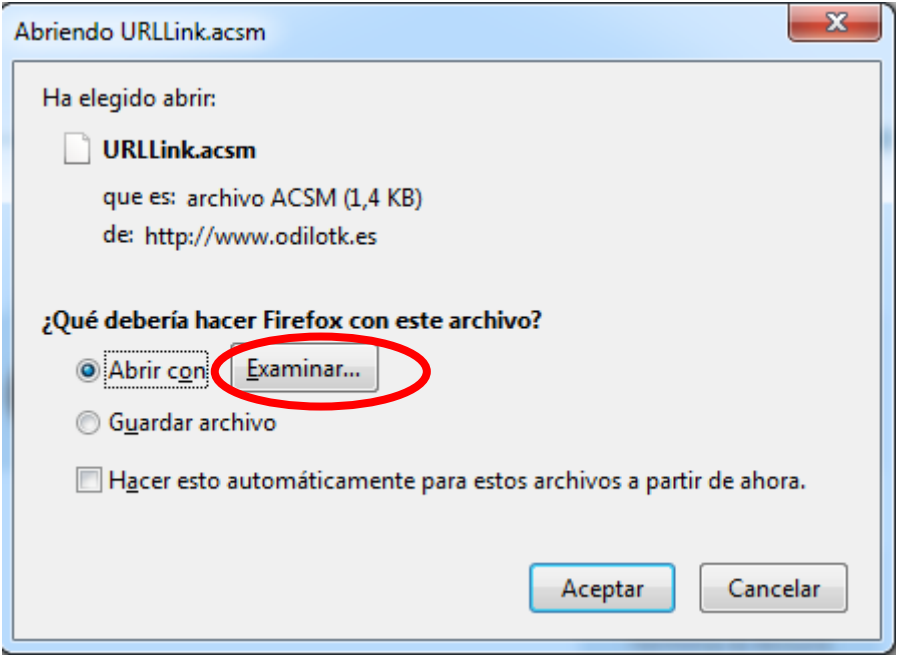

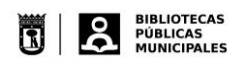

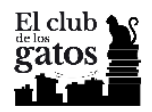

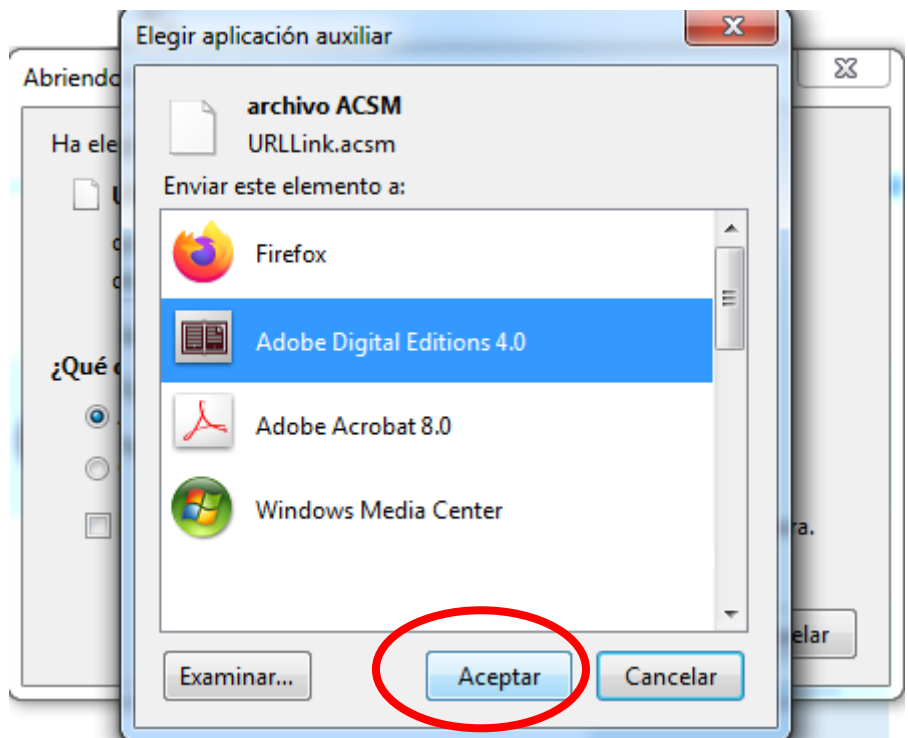

Si no aparece en este listado pulsamos Examinar y lo buscamos en nuestro ordenador

Una vez que lo hemos encontrado pulsamos Aceptar

IV. Si queremos que en las próximas descargas lo guarde automáticamente antes de volver a Aceptar, seleccionaremos Hacer esto automáticamente para estos archivos a partir de ahora

Si no lo seleccionamos deberemos repetir el proceso anterior con cada nueva descarga de libros electrónicos

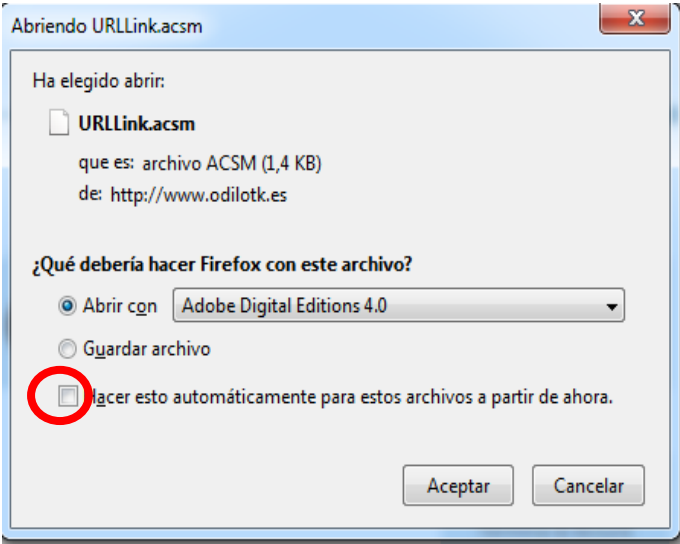

V. Se abrirá Adobe Digital Editions en la sección Biblioteca, donde podemos leer el libro que acabamos de descargar

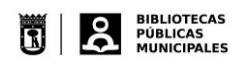

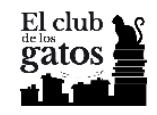

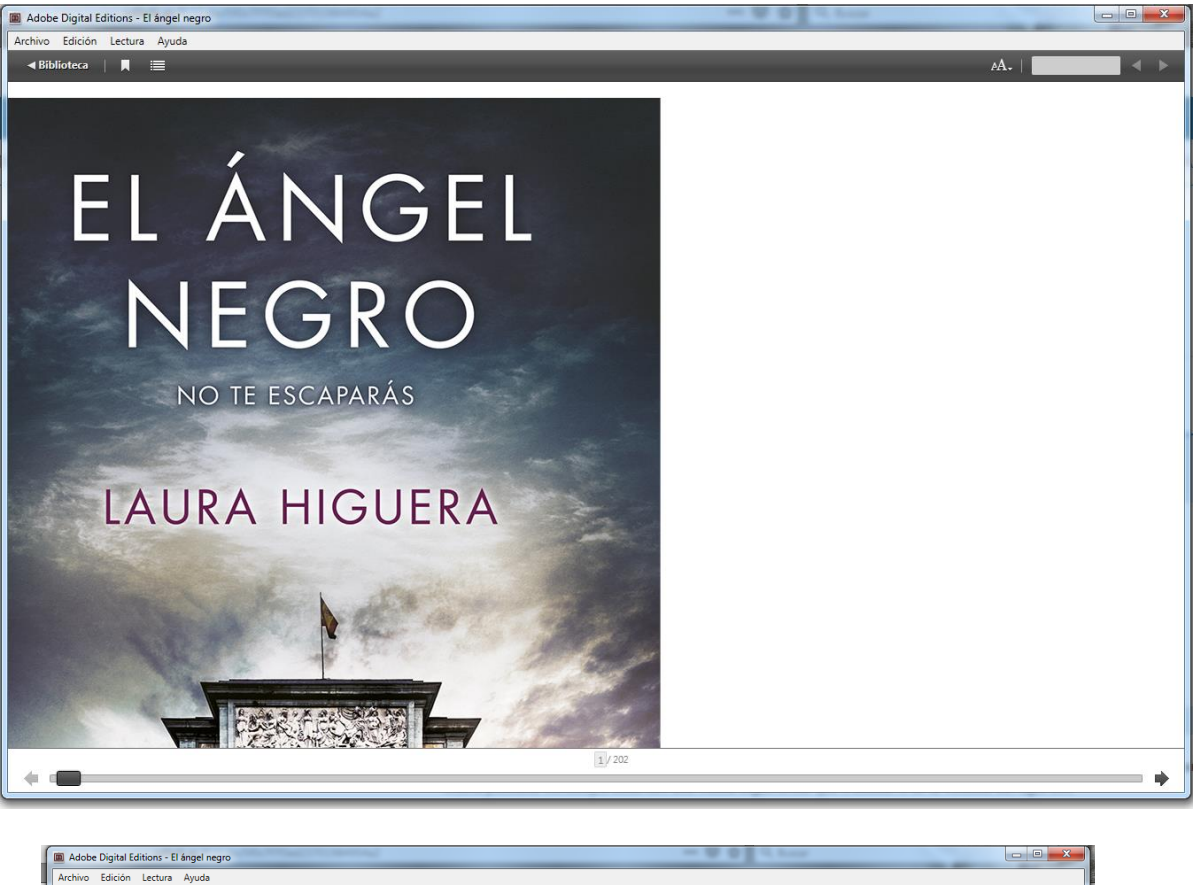

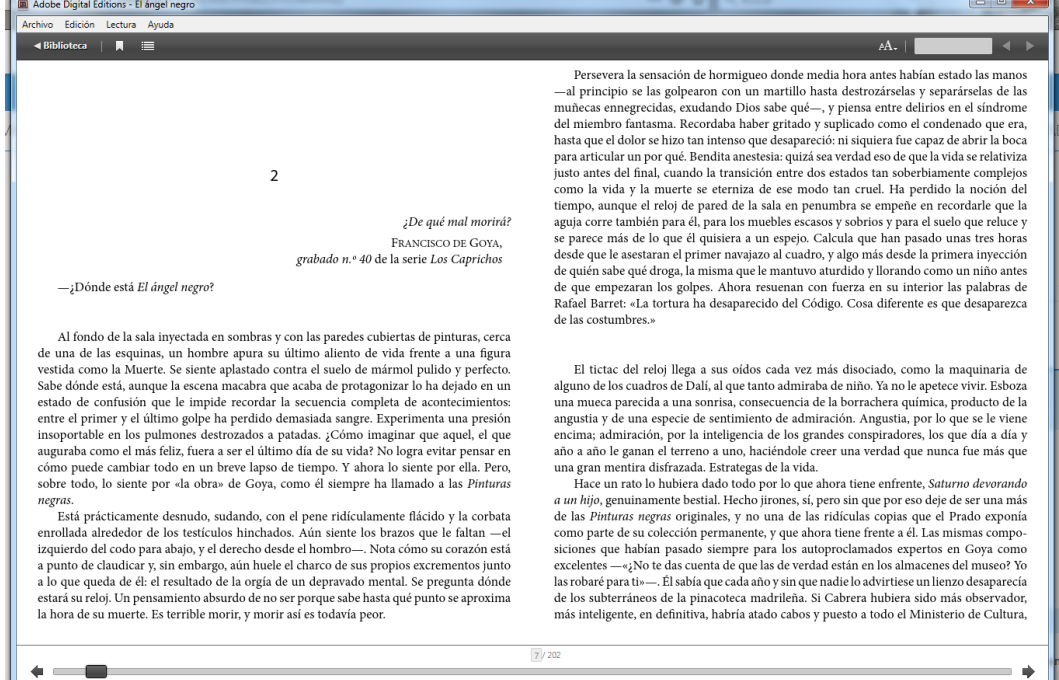

VI. Si pulsamos en Biblioteca, vemos en el estante los libros que hemos descargado también se mostrará el día en que se prestaron, los días que quedan para que siga activo el préstamo y el número de las páginas que se han leído, así como las que aún quedan por leer.

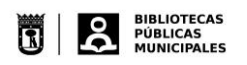

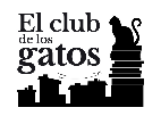

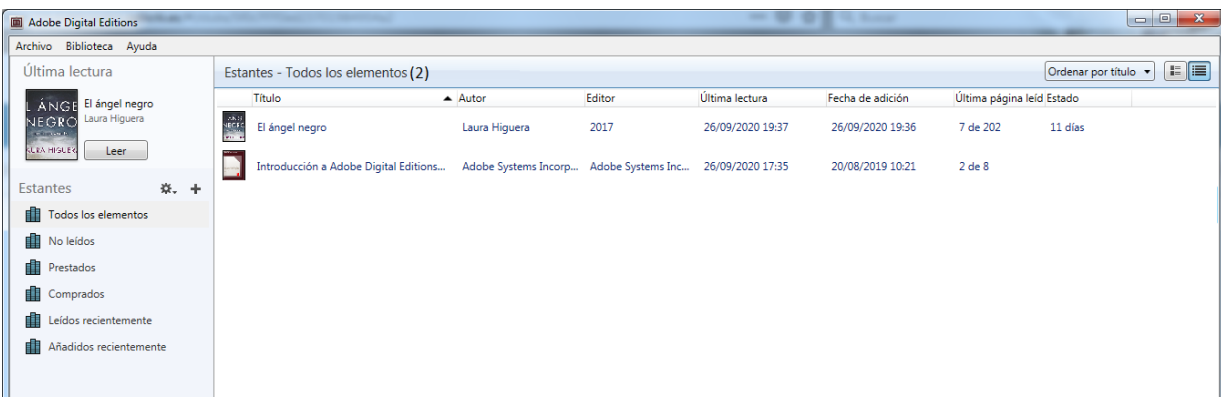

## **NOTA**

Cuando caduca el plazo de lectura, si bien el título seguirá apareciendo en el estante, no podrá abrirse ni ser leído, conviene quitarlo de la estantería con el botón derecho del ratón, para ello seleccionamos Quitar de la biblioteca

VII. En la estantería veremos un libro electrónico en formato pdf que no hemos descargado, se carga automáticamente con la instalación de Adobe Digital Editions, si bien podemos quitarlo de la biblioteca, se recomienda no hacerlo, porque se trata de la Ayuda que proporciona el programa, está en castellano y puede resolver las dudas que se puedan presentar en relación con Adobe Digital Editions.

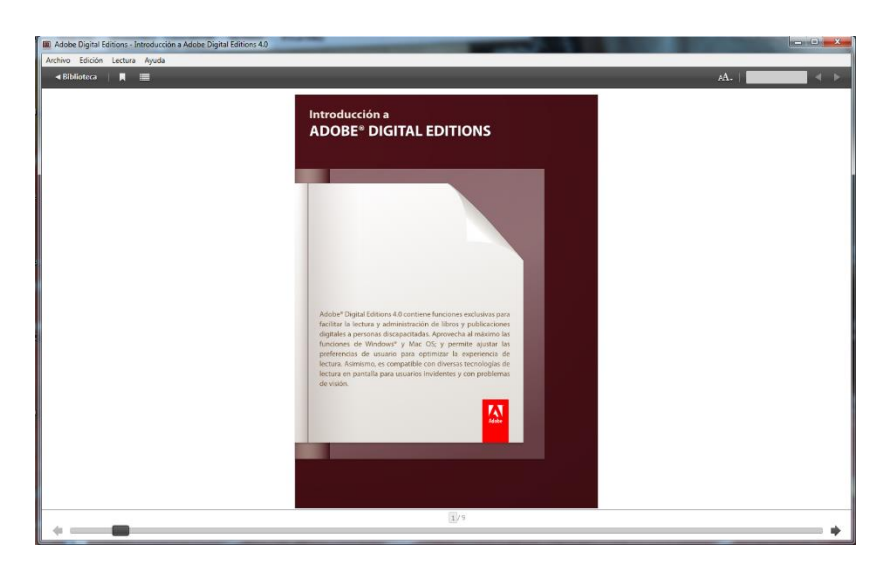

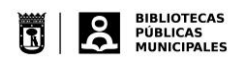

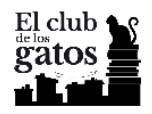

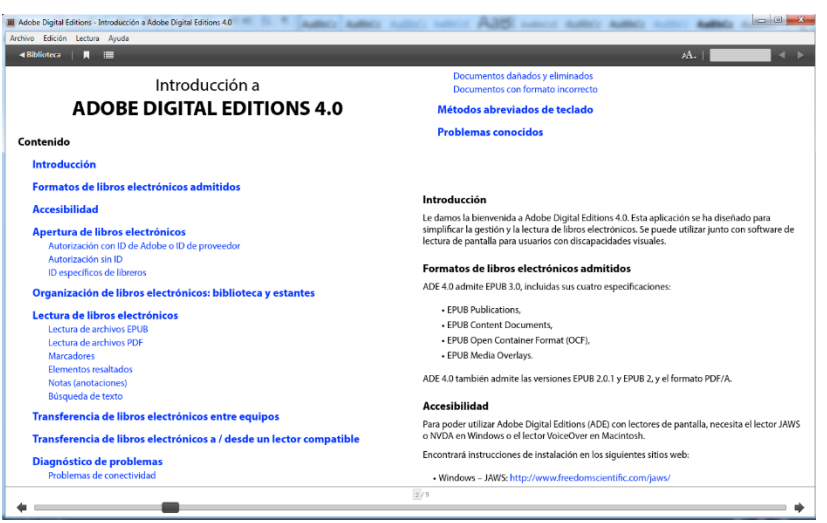

- VIII. Para leer cualquier título de los que tenemos en la estantería hay varias opciones que conducen al mismo resultado:
	- a. nos situamos sobre el título, y pulsamos el botón Leer que aparece a la izquierda al costado de la cubierta,
	- b. nos situamos sobre el título, y hacemos doble clic
	- c. nos situamos sobre el título, y con el botón derecho del ratón seleccionamos Abrir
	- IX. Si queremos devolver cualquier libro que tenemos en la estantería, primero comprobaremos que tenemos la sesión abierta en el Club de los Gatos, con el botón derecho del ratón seleccionamos Devolver elemento prestado, se abrirá una nueva ventana que nos preguntará si estamos seguros que queremos devolver el ejemplar. Si no se quiere que en el futuro salga esta segunda ventana de confirmación, antes de

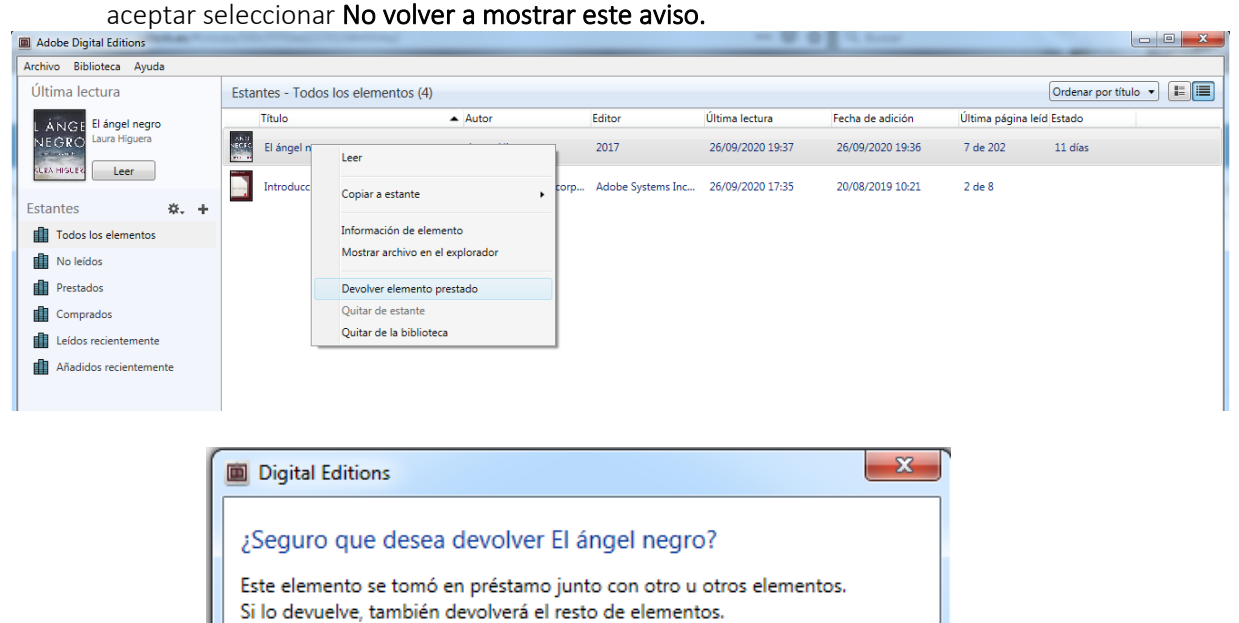

No volver a mostrar este aviso

Devolver

Cancelar

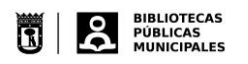

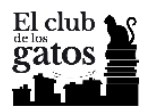

El ejemplar desaparecerá de la estantería. Si verificamos en la plataforma del Club de los gatos, veremos que el ejemplar no aparece prestado

## **NOTA**

Si al seleccionar descargar desde la plataforma nos equivocamos o simplemente decidimos guardar el enlace .acsm en nuestro ordenador. Tenemos dos opciones para recuperarlo con Adobe Digital Editions y poder leerlo.

a) Abrimos Adobe Digital Editions, y seleccionamos dentro de la pestaña Archivo/Añadir a la biblioteca

Buscamos a continuación en nuestro ordenador la carpeta donde se descargó el archivo con la extensión .acsm

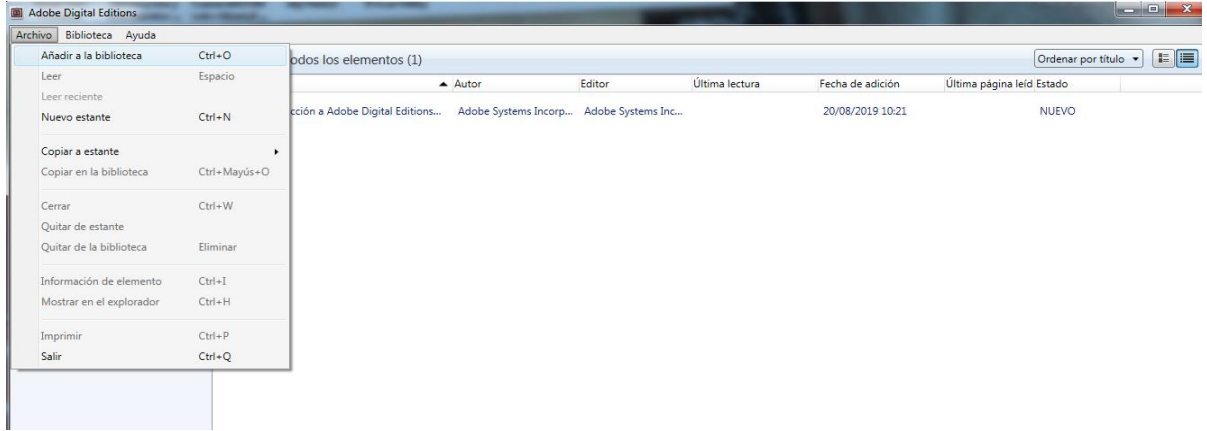

b) Vamos a la carpeta donde guardamos el archivo con extensión .acsm, hacemos doble clic sobre el y le decimos abrir con, tal y como se ha explicado en los puntos III. y IV.

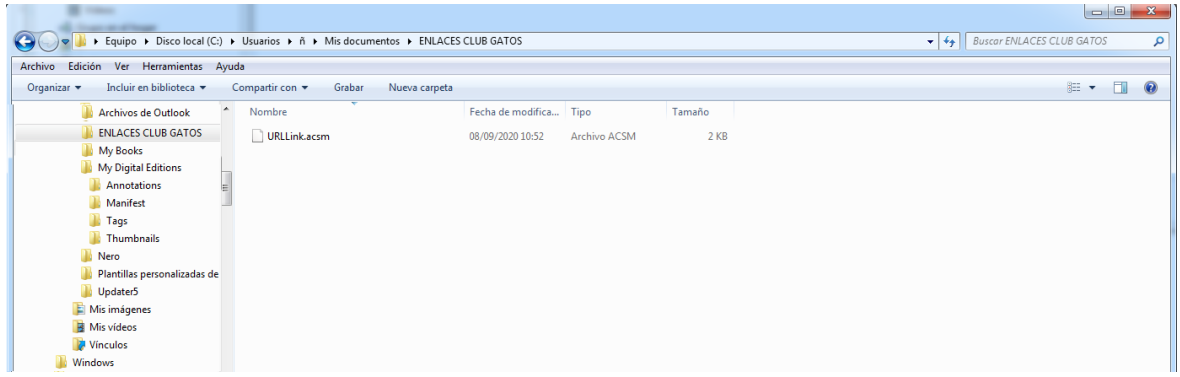

### Descarga/transferencia de un libro electrónico a un dispositivo eReader

Los dispositivos Kindle que comercializa la empresa Amazon no son compatibles con el formato epub, ni con la protección DRM de Adobe, por lo que los libros de la plataforma Club de los gatos en Odilo, no serán reconocidos, ni podrán ser leídos.

Los dispositivos eReader de SONY requieren de la instalación de un programa específico, que se comentará más adelante en un apartado especial.

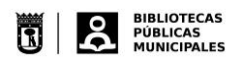

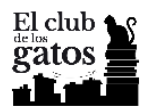

Lo primero que tenemos que comprobar, es si el dispositivo eReader que vamos a utilizar, permite la lectura en formato epub y si es compatible con Adobe DRM, para ello consultaremos las especificaciones del dispositivo que proporciona el fabricante del mismo.

Tanto si el eReader tiene conexión directa a Internet, como si no la tiene, se debe autorizar estos dispositivos a través de Adobe Digital Editions

- 1) Iniciamos la aplicación Adobe Digital Editions.
- 2) Conectamos el dispositivo eReader a nuestro ordenador personal. Utilizaremos el cable y las instrucciones de conexión suministradas por el fabricante del dispositivo.
- 3) Si el dispositivo eReader es compatible con Adobe DRM, Adobe Digital Editions lo detectará automáticamente y lo mostrará en el apartado Dispositivos de la ventana principal.
- 4) Seleccionamos el dispositivo eReader en el menú Dispositivos de Adobe Digital Editions:
	- a. En el menú Dispositivos pulsamos sobre Opciones del dispositivo y seleccionamos la opción Autorizar dispositivo
	- b. Adobe Digital Editions mostrará una ventana con información sobre la autorización.
	- c. Al pulsar el botón Autorizar dispositivo, Adobe Digital Editions se conectará a Internet para comprobar tus datos y, si son correctos, mostrará un mensaje de confirmación indicando la cuenta Adobe ID a la que ha quedado vinculado el dispositivo.

# Dispositivo eReader SONY

Los eReader de la marca SONY, que ya no se fabrican, son un caso especial, si bien aceptan el control DRM, no son reconocidos por el programa Adobe Digital Editions directamente, es necesario:

- ➢ Contar con un programa extra Reader para PC. Este programa permitirá la transferencia de los libros electrónicos con DRM a tu dispositivo eReader SONY. El programa se descarga previa aceptación del acuerdo desde la página oficial de SONY España.
- ➢ Tener una ID de Adobe, esta credencial que se obtiene en Adobe, valdrá para todas las plataformas que utilicen DRM, nos permitirá realizar préstamos e incluso comprar libros electrónicos que también llevan DRM.
- ➢ Reader para PC acepta los formatos epub y pdf

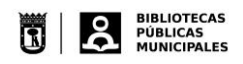

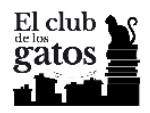

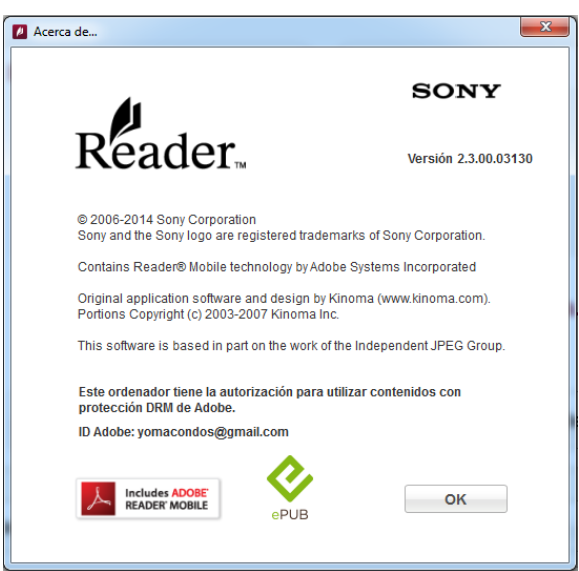

1º. Tener en cuenta que hay versiones específicas para Windows y otra para Macintosh (Mac). La página está en castellano, por lo que no es difícil buscar y encontrar la versión apropiada que se necesita

La página de soporte de SONY para Reader es

<https://www.sony.es/electronics/support/downloads/Z0005571>

Para S.O. Windows

[https://www.sony.es/electronics/support/reader-digital-book-prs-t-series/prs](https://www.sony.es/electronics/support/reader-digital-book-prs-t-series/prs-t1/downloads/Z0005571)[t1/downloads/Z0005571](https://www.sony.es/electronics/support/reader-digital-book-prs-t-series/prs-t1/downloads/Z0005571)

Para S.O. Macintosh (Mac)

[https://www.sony.es/electronics/support/reader-digital-book-prs-t-series/prs](https://www.sony.es/electronics/support/reader-digital-book-prs-t-series/prs-t1/downloads/Z0005570)[t1/downloads/Z0005570](https://www.sony.es/electronics/support/reader-digital-book-prs-t-series/prs-t1/downloads/Z0005570)

2º. Para conseguir la ID de Adobe hay que visitar su página e inscribirse, esta inscripción también permitirá el uso e identificación de otros productos de Adobe gratuitos, algunos alojados en la nube. Nos dirigimos a la página de Adobe España y pulsamos el botón Iniciar sesión

<https://www.adobe.com/es/>

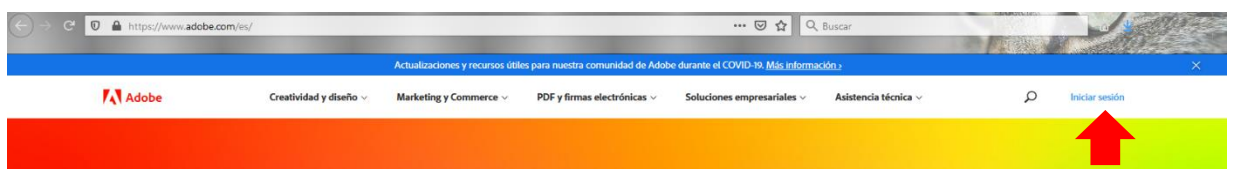

3º. Aparecerá una pantalla de identificación, que aunque permite identificar con Google, Facebook y Apple no nos servirá, necesitamos crear nuestra ID por lo que seleccionamos Crear una cuenta

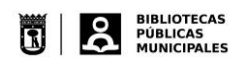

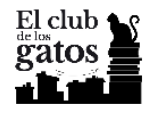

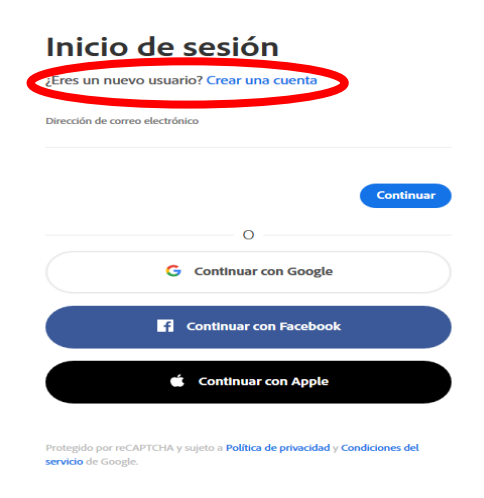

4º. En el nuevo desplegable, deberemos consignar nuestros datos

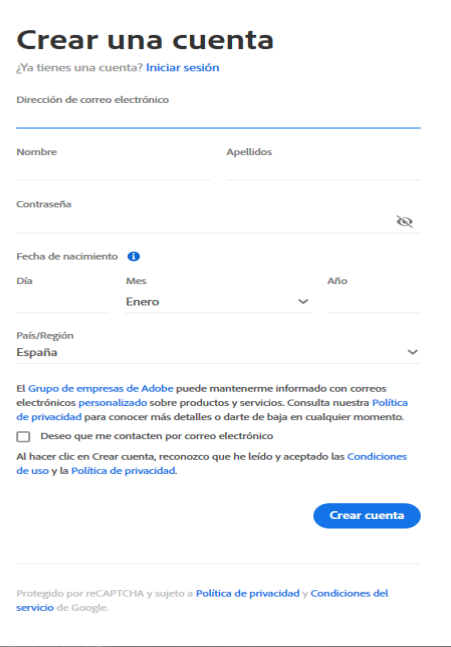

- 5º. Una vez que tenemos nuestra ID de Adobe, procedemos a instalar el programa Reader for PC. La instalación/validación es similar a la explicada en los puntos relativos a instalación/validación de Adobe Digital Editions, explicada en los puntos 3 a 9
- 6º. Culminada la instalación se abrirá el programa, se desplegará una ventana donde seleccionaremos **Autorizar ordenador**, si seleccionamos el otro botón Seguir el programa funcionará pero no nos permitirá ni descargar, ni tranferir libros a nuestro dispositivo eReader SONY

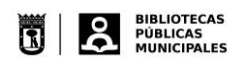

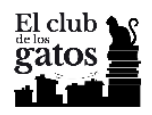

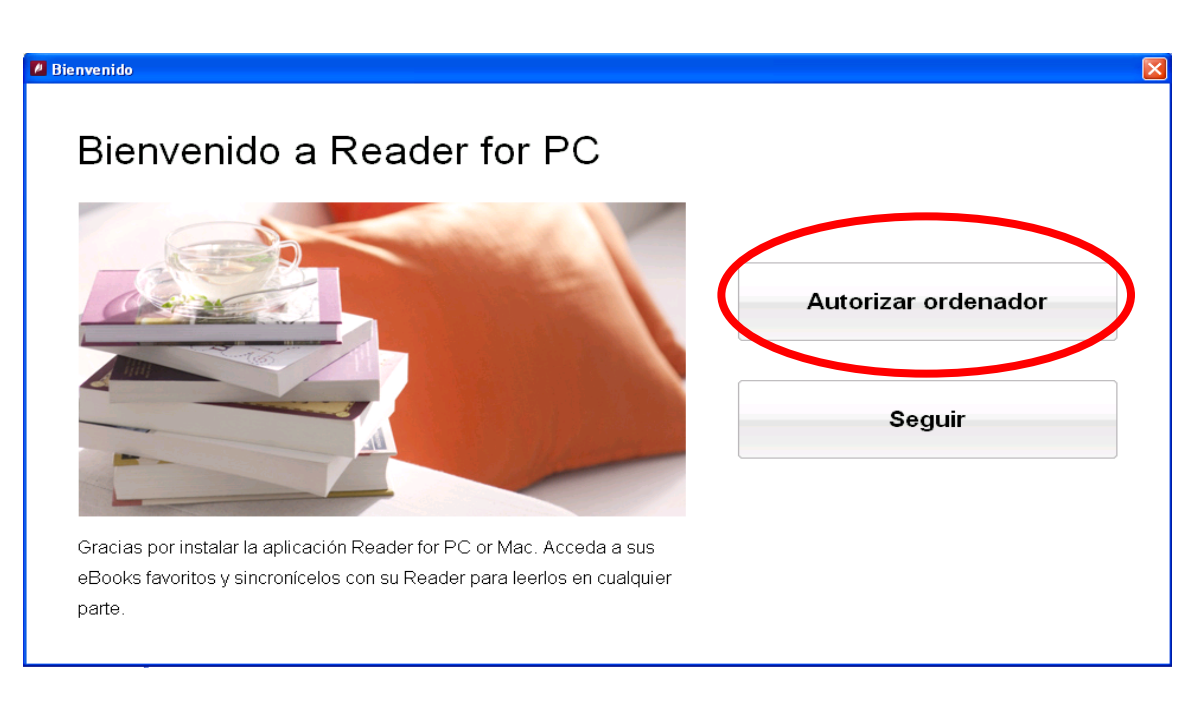

7º. En la nueva ventana nos identificaremos con los datos de Adobe ID y CONTRASEÑA, el programa se conectará vía Internet con Adobe y verificará estos datos

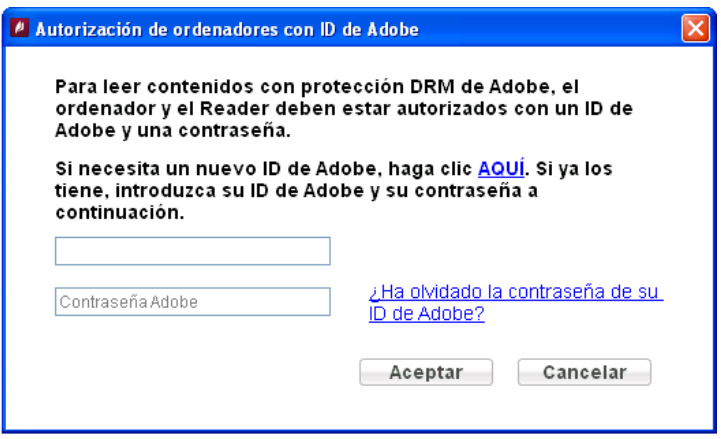

8º. Una vez realizada la validación en Adobe, se abrirá la ventana del programa Reader for PC

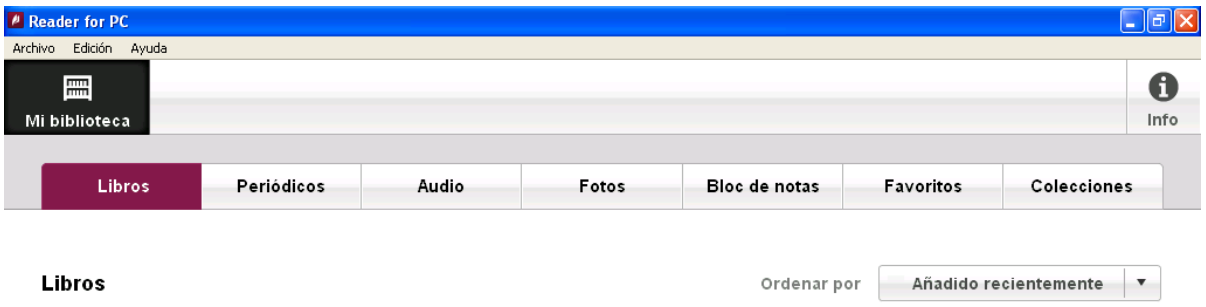

9º. Procederemos a conectar el dispositivo eReader SONY al ordenador, mediante el cableado apropiado, el programa reconocerá a nuestro eReader y deberemos autorizarlo, para ello pinchamos el boton Info

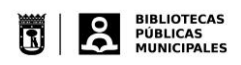

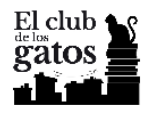

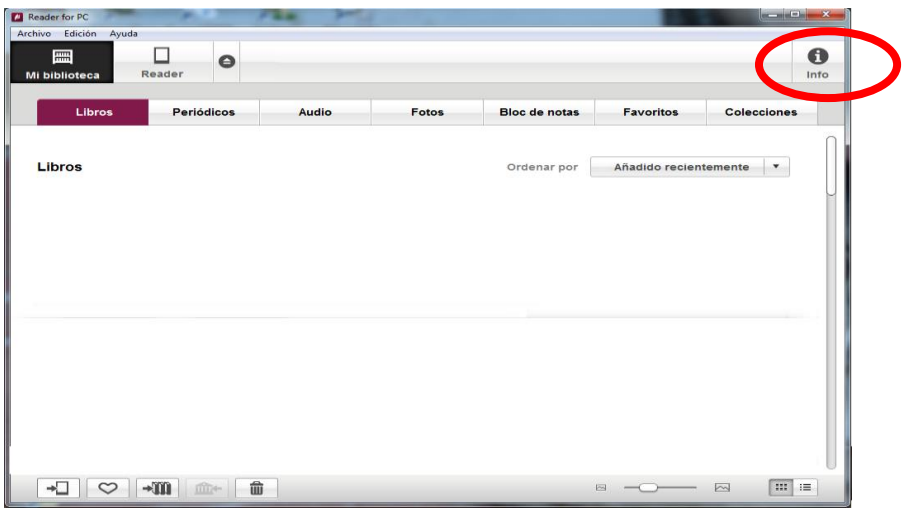

10º. Se abrirá una ventana, donde veremos que el programa está validado pero nuestro eReader no lo está, por lo que seleccionamos el botón Autorizar, e introduciremos los datos necesarios para validar el dispositivo eReader de SONY

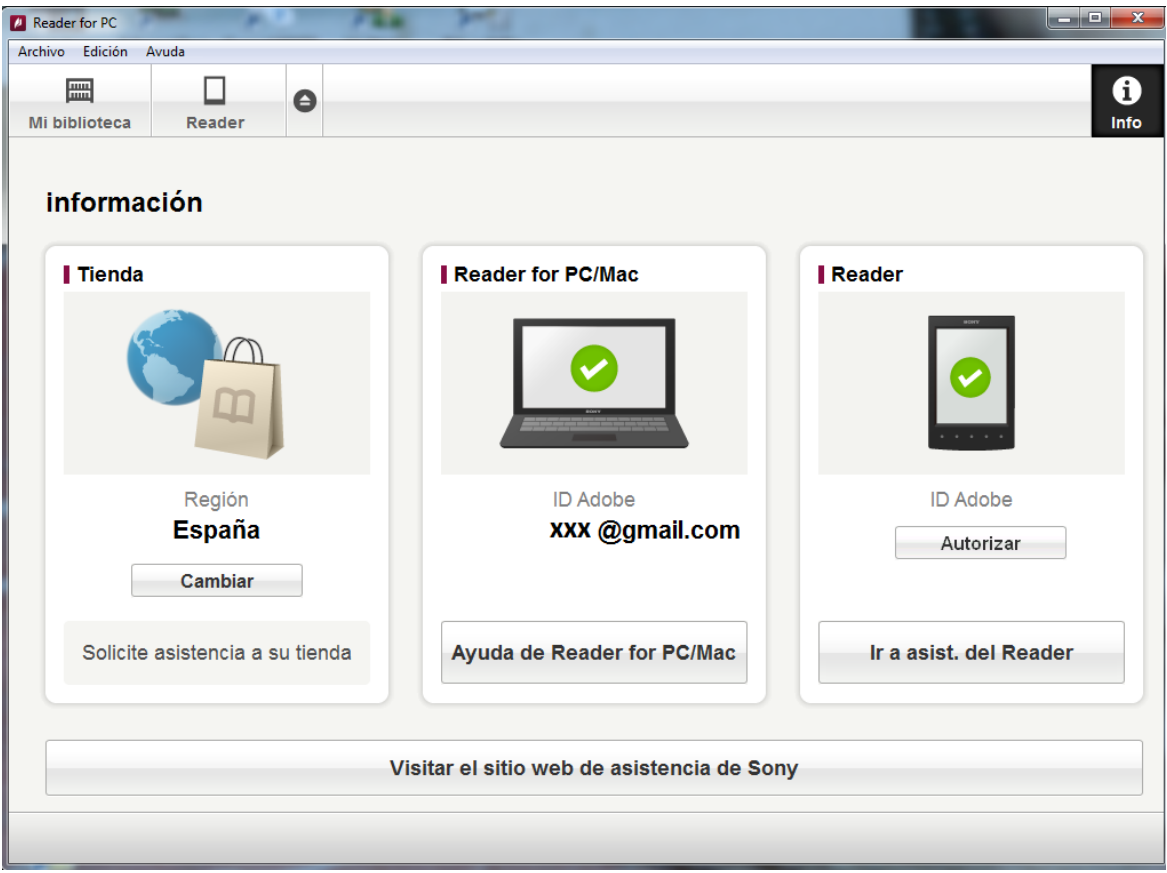

11º. Estamos en condiciones de descargar libros electrónicos al programa, es el mismo proceso que para Adobe Digital Editions, explicado en el apartado Descarga desde la

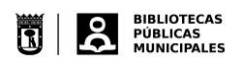

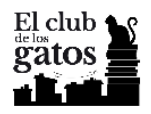

plataforma de Odilo en el Club de los Gatos, con la diferencia que elegiremos el programa Reader, en lugar de Adobe Digital Editions, disponemos de un acceso directo en el escritorio

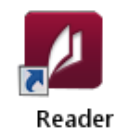

12º. Una vez descargados los libros se verán en la estantería

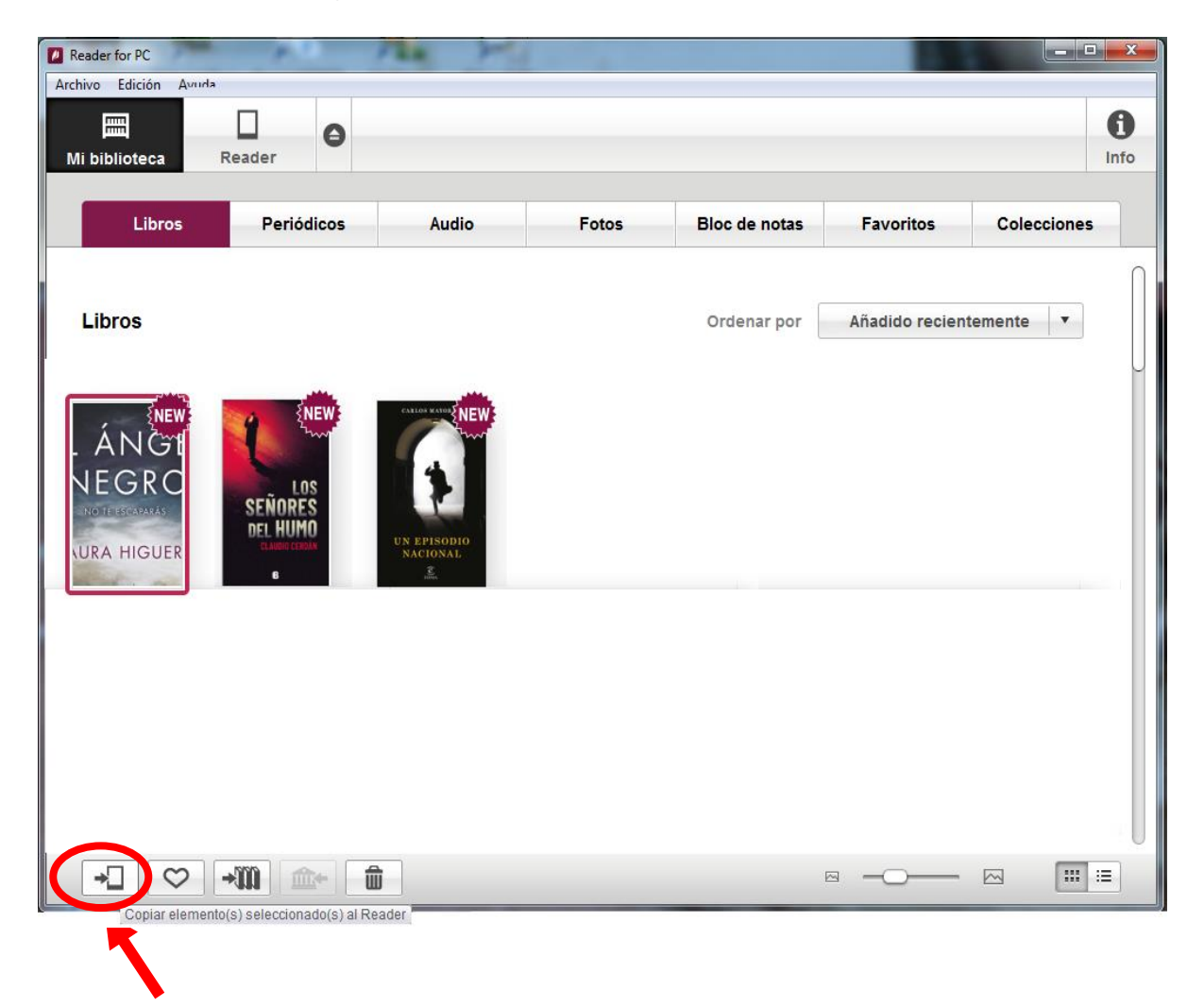

13º. Para enviarlos a nuestro eReader se selecciona el/los libro/s que se quiere transferir (no desaparecerá del programa Reader) y se pulsará el icono que aparece abajo a la izquierda Copiar elemento(s) seleccionado(s) al Reader

**NOTA** 

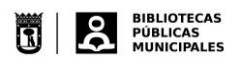

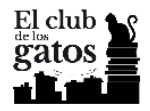

El programa Reader para PC de Sony tiene algunas prestaciones complementarias, además de permitir la transferencia de libros electrónicos con DRM, permite transferir audio y fotografías, guardar Favoritos, incluye un bloc de notas, etc. Acepta los libros en formato epub y pdf

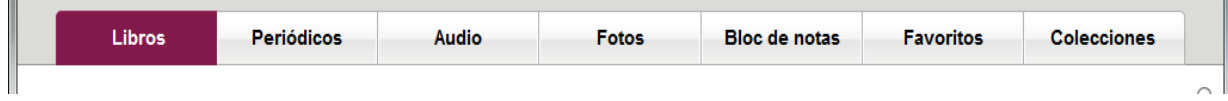